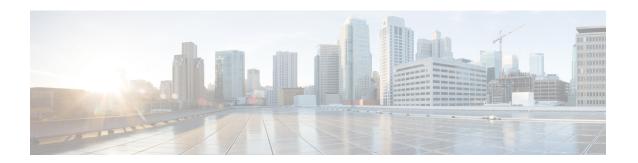

# **Installing the Cisco Nexus 1000V Software**

This chapter contains the following sections:

- Installation Workflow, page 1
- Supported VMware vSphere ESXi Hypervisor Versions, page 3
- Prerequisites for Installing the Cisco Nexus 1000V, page 4
- Guidelines and Limitations for Installing the Cisco Nexus 1000V, page 7
- Information Required for Installation, page 9
- Verifying the Authenticity of the Cisco-Signed Image (Optional), page 10
- Installing the Cisco Nexus 1000V Software Using ISO or OVA Files, page 11

# **Installation Workflow**

## Steps to Install Cisco Nexus 1000V Manually

You can install Cisco Nexus 1000V manually. Use these high-level steps and the workflow diagram in the section to guide you through the installation process.

#### **Procedure**

- **Step 1** Make sure that all of the VMware prerequisites have been met. For details, see the following sections:
  - Supported VMware vSphere ESXi Hypervisor Versions, on page 3
  - ESXi Host Prerequisites, on page 4
- **Step 2** Make sure that all of the Cisco Nexus 1000V prerequisites have been met. For details, see the following sections:.
  - VSM Prerequisites, on page 6

- VEM Prerequisites, on page 6
- Upstream Switch Prerequisites, on page 7
- **Step 3** Read and follow the guidelines and limitations for the Cisco Nexus 1000V. For details, see Guidelines and Limitations for Installing the Cisco Nexus 1000V, on page 7.
- **Step 4** Make topology decisions and gather any necessary information. For details, see Information Required for Installation, on page 9.
- **Step 5** Download the Cisco Nexus 1000V software.
- **Step 6** (Optional) Verify the authenticity of the Cisco Nexus 1000V image. For details, see Verifying the Authenticity of the Cisco-Signed Image (Optional), on page 10
- **Step 7** Install the Virtual Supervisor Module (VSM) software from an ISO image, OVA image, or on a Cisco Nexus Cloud Services Platform.

For details, see one of the following sections:

- Installing the Software from the ISO Image, on page 11
- Installing the Software from an OVA Image, on page 14
- Installing a VSM on the Cisco Nexus Cloud Services Platform, on page 35
- **Step 8** If you installed the VSM software on a CSP, proceed to the next step. If you installed the VSM software on a VM using an ISO or OVA image, you need to establish the SVS connection and configure the VM startup and shutdown parameters.

For details, see Establishing the SVS Connection, on page 21 and Setting Virtual Machine Startup and Shutdown Parameters, on page 22.

- Step 9 Add the VEM hosts to the Distributed Virtual Switch.For details, see Adding VEM Hosts to the Cisco Nexus 1000V Distributed Virtual Switch, on page 22.
- **Step 10** If you want to install the VEM software on a stateless ESXi host, proceed to the next step. Otherwise, install the VEM software using VUM, the Cisco Nexus 1000VCLI, or the VMware ESXi CLI. For details, see one of the following sections:
  - Installing the VEM Software Using VUM, on page 26
  - Installing the VEM Software Using the CLI, on page 26
  - Installing the VEM Software Locally on a VMware Host Using the CLI, on page 26
- **Step 11** Install the VEM software on a stateless ESXi host.

For more details, see Installing the VEM Software on a Stateless ESXi Host, on page 27.

# **Process Flowchart for Installing the Cisco Nexus 1000V Manually**

Use the procedures in this chapter and the following workflow as a guide to install the Cisco Nexus 1000V for VMware manually.

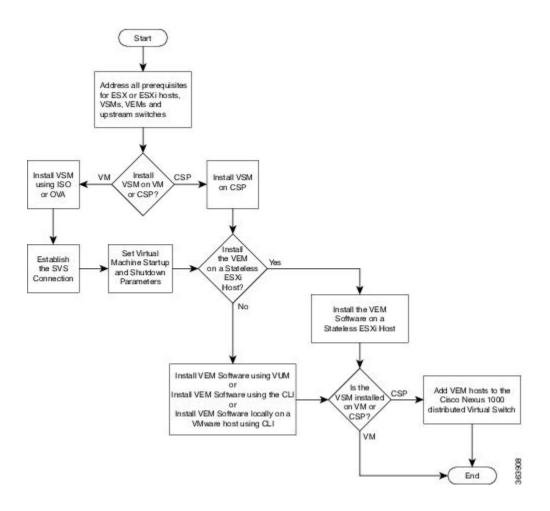

# Supported VMware vSphere ESXi Hypervisor Versions

Cisco Nexus 1000V supports the following VMware vSphere ESXi Hypervisor versions:

- 6.0
- 5.5
- 5.1
- 5.0

For information about installing or upgrading the VMware software, see Installing and Upgrading VMware. See the following table for detailed compatibility information.

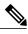

Note

Do not install VMware vSphere 5.5 Patch 2702864 with Cisco Nexus 1000V. The VMware vSphere 5.5 Patch 2702864 is not supported on Cisco Nexus 1000V.

Table 1: VMware vSphere ESXi Hypervisor Software Compatibility Versions

| VMware 1    | VIB 2                                            | VEM Bundle                                                                             | Windows<br>VC<br>Installer | Linux<br>vCenter<br>Server<br>Appliance | VIVIware<br>vSphere<br>CLI | Pove-Shell<br>CLI |
|-------------|--------------------------------------------------|----------------------------------------------------------------------------------------|----------------------------|-----------------------------------------|----------------------------|-------------------|
| ESXi<br>6.0 | cross_cisco-vem-<br>v210-5.2.1.3.1.6.0-6.0.1.vib | VEM600-201510210119-BG-<br>release.zip (Offline)<br>VEM600-201510210119-BG<br>(Online) | 6.0                        | 6.0                                     | 6.0                        | 6.0               |
| ESXi 5.5 4  | cross_cisco-vem-<br>v210-5.2.1.3.1.6.0-3.2.1.vib | VEM550-201510210113-BG-<br>release.zip (Offline)<br>VEM550-201510210113-BG<br>(Online) | 5.5                        | 5.5                                     | 5.5                        | 5.5               |
| ESXi<br>5.1 | cross_cisco-vem-<br>v210-5.2.1.3.1.6.0-3.1.1.vib | VEM510-201510210107-BG-<br>release.zip (Offline)<br>VEM510-201510210107-BG<br>(Online) | 5.1                        | 5.1                                     | 5.1                        | 5.1               |
| ESXi<br>5.0 | cross_cisco-vem-<br>v210-5.2.1.3.1.6.0-3.0.1.vib | VEM500-201510210101-BG-release.zip (Offline) VEM500-201510210101-BG (Online)           | 5.0                        | 5.0                                     | 5.0                        | 5.0               |

<sup>&</sup>lt;sup>1</sup> Includes patches and updates.

# **Prerequisites for Installing the Cisco Nexus 1000V**

# **ESXi Host Prerequisites**

ESX or ESXi hosts have the following prerequisites:

- You have already installed and prepared vCenter Server for host management using the instructions from VMware.
- You should have VMware vSphere Client installed.
- You have already installed the VMware Enterprise Plus license on the hosts.
- All VEM hosts must be running ESXi 5.0 or later releases.

<sup>&</sup>lt;sup>2</sup> VIB files are available at http://www.vmware.com/patch/download.

<sup>3</sup> VMware bundled software updates require placing the host in maintenance mode.

<sup>&</sup>lt;sup>4</sup> Do not install the VMware vSphere 5.5 Patch 2702864. The VMware vSphere 5.5 Patch 2702864 is not supported on Cisco Nexus 1000V.

- You have two physical NICs on each host for redundancy. Deployment is also possible with one physical NIC.
- If you are using a set of switches, make sure that the interswitch trunk links carry all relevant VLANs, including control and packet VLANs. The uplink should be a trunk port that carries all VLANs that are configured on the host.
- You must configure control and management VLANs on the host to be used for the VSM VM.
- Make sure that the VM to be used for the VSM meets the minimum requirements listed in the following table.
- All the vmnics should have the same configuration upstream.

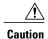

- VSM hardware version 11 is not supported. See table below for supported versions.
- The VSM VM might fail to boot if RAM and CPU are not properly allocated. This document includes procedures for allocating RAM and setting the CPU speed.

The VSM VM might fail to boot if RAM and CPU are not properly allocated. This document includes procedures for allocating RAM and setting the CPU speed.

This table lists the minimum requirements for hosting a VSM.

Table 2: Minimum Requirements for a VM Hosting a VSM

| VSM VM Component              | Minimum Requirement                                                                                        |  |
|-------------------------------|----------------------------------------------------------------------------------------------------|--|
| VSM Hardware Version          | 7                                                                                                    |  |
|                               | <b>Note</b> VSM hardware versions 7, 8, 9, and 10 are supported. VSM hardware version 11 is not supported. |  |
| Platform                      | 64 bit                                                                                                    |  |
| Туре                          | Other 64-bit Linux (recommended)                                                                           |  |
| Processor                     | 2                                                                                                    |  |
| RAM (configured and reserved) | 4 GB <sup>5</sup>                                                                                          |  |
| NIC                           | 3                                                                                                    |  |
| SCSI Hard Disk                | 3 GB with LSI Logic Parallel adapter                                                                       |  |
| CPU speed                     | 2048 MHz <sup>6</sup>                                                                                      |  |

<sup>&</sup>lt;sup>5</sup> If you are installing the VSM using an OVA file, the correct RAM setting is made automatically during the installation of this file. If you are using the CD ISO image, see Installing the Software from the ISO Image to reserve RAM and set the memory size.

<sup>6</sup> If you are installing the VSM using an OVA file, the correct CPU speed setting is made automatically during the installation. If you are using the CD ISO image, see Installing the Software from the ISO Image to reserve CPU and set the CPU reservation.

## **VSM** Prerequisites

The Cisco Nexus 1000V VSM software has the following are prerequisites:

- You have the VSM IP address.
- You have installed the appropriate vCenter Server and VMware Update Manager (VUM) versions.
- If you are installing redundant VSMs, make sure that you first install and set up the software on the primary VSM before installing and setting up the software on the secondary VSM.
- If you are using the OVA file for installation, make sure that the CPU speed is 2048 MHz or greater. If the CPU speed is less than 2048 MHz, then use ISO image for installation.
- You have already identified the HA role for this VSM from the list in the following table.

#### Table 3: HA Roles

| HA Role                            | Single Supervisor System | Dual Supervisor System |
|------------------------------------|--------------------------|------------------------|
| Standalone (test environment only) | X                        |                        |
| НА                                 |                          | X                      |

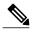

Note

A standalone VSM is not supported in a production environment.

• You are familiar with the Cisco Nexus 1000V topology diagram that is shown in Topology for Layer 3 Control Mode.

## **VEM Prerequisites**

The Cisco Nexus 1000V VEM software has the following prerequisites:

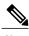

Note

If VMware vCenter Server is hosted on the same ESXi host as a Cisco Nexus 1000V VEM, a VUM-assisted upgrade on the host will fail. You should manually VMotion the vCenter Server VM to another host before you perform an upgrade.

- When you perform any VUM operation on hosts that are a part of a cluster, ensure that VMware fault tolerance (FT) and VMware distributed power management (DPM) features are disabled for the entire cluster. Otherwise, VUM cannot install the hosts in the cluster.
- If the hosts are in ESXi stateless mode, enable the PXE booted ESXi host settings under **Home** > **Update**Manager > Configuration > ESXi host/cluster.
- You have a copy of your VMware documentation available for installing software on a host.

- You have already obtained a copy of the VEM software file from one of the sources listed in VEM Software.
- You have already downloaded the correct VEM software based on the current ESXi host patch level. For more information, see the *Cisco Nexus 1000V and VMware Compatibility Information*.
- For a VUM-based installation, you must deploy VUM and make sure that the VSM is connected to vCenter Server.

## **Upstream Switch Prerequisites**

The upstream switch from the Cisco Nexus 1000V has the following prerequisites:

- If you are using a set of switches, make sure that the interswitch trunk links carry all relevant VLANs, including the control and packet VLANs. The uplink must be a trunk port that carries all the VLANs that are configured on the host.
- The following spanning tree prerequisites apply to the upstream switch from the Cisco Nexus 1000V on the ports that are connected to the VEM.
  - On upstream switches, the following configuration is mandatory:
  - On your Catalyst series switches with Cisco IOS software, enter the **spanning-tree portfast trunk** or **spanning-tree portfast edge trunk** command.
  - On your Cisco Nexus 5000 series switches with Cisco NX-OS software, enter the **spanning-tree port type edge trunk** command.
  - On upstream switches we highly recommend that you enable Global BPDU Filtering and Global BPDU Guard globally.
  - On upstream switches, where you cannot globally enable BPDU Filtering and BPDU Guard, we highly recommend that you enter the spanning-tree bpdu filter and spanning-tree bpdu guardcommands.

For more information about spanning tree and its supporting commands, see the documentation for your upstream switch.

• Enter the following commands on the upstream switch:

```
show running interface interface number interface GigabitEthernet interface number description description of interface switchport switchport trunk encapsulation dotlq switchport trunk native VLAN native VLAN switchport trunk allowed vlan list of VLANs switchport mode trunk
```

# **Guidelines and Limitations for Installing the Cisco Nexus 1000V**

The Cisco Nexus 1000V software installation has the following configuration guidelines and limitations:

• Virtual machine hardware version 11 is not supported.

- Do not enable VMware fault tolerance (FT) for the VSM VM because it is not supported. Instead, Cisco NX-OS HA provides high availability for the VSM.
- The VSM VM supports VMware HA. However, we strongly recommend that you deploy redundant VSMs and configure Cisco NX-OS HA between them. Use the VMware recommendations for the VMware HA.
- Do not enable VM monitoring for the VSM VM because it is not supported, even if you enable the VMware HA on the underlying host. Cisco NX-OS redundancy is the preferred method.
- When you move a VSM from the VMware vSwitch to the Cisco Nexus 1000V DVS, the connectivity between the active and standby VSM might get temporarily lost. In that situation, both active and standby VSMs assume the active role.

The reboot of the VSM is based on the following conditions:

- 1 The number of modules attached to the VSM
  - If more modules are attached on one of the VSMs and there is no virtual channel (VC) connectivity on both VSMs, the VSM that has the smaller number of modules is rebooted.
  - If modules are attached to both VSMs and one of the VSMs has VC connectivity, the VSM without connectivity is rebooted.
- 2 VC connectivity

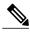

Note

This option is invoked when the previous condition is not met.

• If both VSMs have the same number of modules, the software makes a selection that is based on the VC connectivity status.

For example, this action is taken if both VSMs have two modules attached or both VSMs have no modules attached.

3 Last configuration change

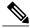

Note

This condition is invoked when the previous two conditions are not met.

- If both VSMs have the same number of modules and no VC connectivity, the VSM with the latest configuration remains active and the other VSM is rebooted.
- 4 Last active VSM
  - If the previous three conditions are not met, the VSM that became active most recently is rebooted.
- If the VSM is moved from the VMware vSwitch to the Cisco Nexus 1000V DVS, we recommend that you configure port security on the VSM vEthernet interfaces to secure control/packet MAC addresses.
- To improve redundancy, install primary and secondary VSM VMs on separate hosts that are connected to different upstream switches.

- The Cisco Nexus 1000V VSM always uses the following three network interfaces in the same order as specified below:
- 1 Control Interface
- 2 Management Interface
- 3 Packet Interface
- There is no dependency on the VM hardware version, so the VM hardware version can be upgraded if required.
- We recommend that you deploy the VMware vCenter server and VSM in the same physical data center. If you choose to deploy the vCenter server and VSM in different physical data centers, be aware of the following guidelines and limitations:
  - The VSM HA pair must be located in the same site as their storage and the active vCenter Server.
  - Layer 3 control mode is preferred.
  - old If you are using Link Aggregation Control Protocol (LACP) on the VEM, use LACP offload.
  - Quality of Service bandwidth guarantees for control traffic over the DCI link.
  - Limit the number of physical data centers to two.
  - A maximum latency of 10 ms is supported for VSM-VSM control traffic when deployed across datacenters.
  - A maximum latency of 100 ms is supported for VSM-VEM control traffic for both L2 and L3 mode of deployments.
  - Cisco Nexus 1000V Release 5.2(1)SV3(1.1) and later supports deployments where vCenter and VSM are in different data centers, provided the number of hosts does not exceed 35 and the link latency does not exceed 200 ms. In these types of deployments, we recommend that you do not edit port profiles when the VSM and the vCenter are disconnected.
- We recommend that you monitor and install all the relevant patch applications from VMware ESX host server.

# **Information Required for Installation**

Before installing the software, make topology decisions and gather any necessary information, as follows:

- Decide whether to deploy the VSM as a VM on a vSphere host or cluster or on a CSP.
- Decide whether to deploy in Layer 2 or Layer 3 control mode (Layer 3 control mode is recommended).
- For Layer 2 control mode, determine the control or packet VLANs that will be used.
- For Layer 3 control mode, decide whether the management and Layer 3 control ports will be unified or separate. If they will be separate, determine the IP address of the Layer 3 control port for each ESXi host.
- Determine the domain ID.
- Determine the management, subnet, and gateway IP addresses for the VSM.
- Determine the administrative password for the VSM.

# Verifying the Authenticity of the Cisco-Signed Image (Optional)

Before you install the Nexus1000v.5.2.1.SV3.1.4.zip image, you have the option to validate the authenticity of it. In the zip file, there is a signature.txt file that contains a SHA-512 signature and an executable script that can be used to verify the authenticity of the Nexus1000v.5.2.1.SV3.1.4.zip image.

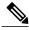

**Note** Verifying the authenticity of an image is optional. You can still install the image without validating its authenticity.

## **Before You Begin**

You need to be running a Linux machine with the following utilities installed:

- · openssl
- base64

#### **Procedure**

- **Step 1** Copy the following files to a directory on the Linux machine:
  - Nexus1000v.5.2.1.SV3.1.4.zip signature.txt file
  - cisco\_n1k\_image\_validation\_v\_1\_1 script
- Step 2 Ensure that the script is executable.

  chmod 755 cisco\_n1k\_image\_validation\_v\_1\_1
- Step 3 Run the script.
  ./cisco\_n1k\_image\_validation\_v\_1\_1 -s signature.txt Nexus1000v.5.2.1.SV3.1.4.zip
- **Step 4** Check the output. If the validation is successful, the following message displays:

Authenticity of Cisco-signed image Nexus1000v.5.2.1.SV3.1.4.zip has been successfully verified!

# Installing the Cisco Nexus 1000V Software Using ISO or OVA Files

## **Installing the VSM Software**

## **Installing the Software from the ISO Image**

#### **Before You Begin**

- Know the location and image name of the ISO image you require for the installation.
- You have already read the Prerequisites for Installing the Cisco Nexus 1000V.
- You have already manually provisioned the VM to be used for the VSM. For more information, see the *vSphere Virtual Machine Administration Guide*.
- The VSM VM requires the following and this procedure includes steps for updating these properties:
  - We recommend 4 Gigabit of RAM reserved and allocated.
  - We recommend 2048 MHz of CPU speed.

#### **Procedure**

- **Step 1** Using your VMware documentation, attach the VSM ISO image to the virtual CD-ROM and copy the software to a virtual machine (VM).
- **Step 2** Make sure that the VSM VM is powered off.
- Step 3 In the vSphere client Virtual Machine Properties window Hardware tab, choose Memory.
- **Step 4** In the **Memory Size** field, choose 4 GB.
- **Step 5** In the **Resources** tab, choose **Memory.**The Resource Allocation settings display in the right-hand pane.
- **Step 6** In the **Reservation** field, choose 4096 MB.
- **Step 7** In the **Resources** tab, choose CPU.

  The Resource Allocation settings display in the right-hand pane.
- **Step 8** In the **Reservation** field, choose 2048 MHz.
  - **Note** For optimum performance, we recommend minimum 2048 MHz of CPU speed. You may change the value as per availability.
- Step 9 Click OK.
  - The VSM VM memory and CPU speed settings are saved in VMware vSphere Client.
- **Step 10** Right-click the VSM and choose **Open Console**.
- **Step 11** Choose **Install Nexus1000V** and bring up the new image entry and press **Enter**.
- **Step 12** Enter and confirm the Administrator password.

**Note** All alphanumeric characters and symbols on a standard US keyboard are allowed except for these three: \$\\?

#### **Step 13** Enter the domain ID.

Enter the domain id<1-1023>: 152

#### **Step 14** Enter the HA role.

If you do not specify a role, standalone is assigned by default.

This example shows the HA role as primary.

#### **Step 15** Do one of the following:

- If you are setting up the primary/active VSM, go to Step 18.
- If you are setting up the secondary/standby VSM, then continue with the next step.
- **Step 16** If you have set up the VSM virtual machine (VM) to boot from the CD-ROM, and are installing the secondary VSM from the ISO image attached to your CD-ROM, remove the virtual CD-ROM now so that the VSM does not boot from the CD.

This step is necessary if you have set up the VSM VM to boot from the CD-ROM before the hard drive.

- **Step 17** If you are setting up the secondary or standby VSM, do the following:
  - a) Enter the HA role at the following prompt:

```
Enter HA role[standalone/primary/secondary]:
```

b) Enter yes at the following prompt about rebooting the VSM:

```
Setting HA role to secondary will cause a system reboot. Are you sure (yes/no) ? :
```

c) Enter the domain ID at the following prompt:

```
Enter the domain id<1-1023>:
```

The secondary VSM VM is rebooted and brought up in standby mode. The password on the secondary VSM is synchronized with the password on the active/primary VSM. Any configuration made on the active/primary VSM is now automatically synchronized with the standby.

This example shows the system rebooting when the HA role is set to secondary.

```
Enter HA role[standalone/primary/secondary]: secondary
```

```
Setting HA role to secondary will cause a system reboot. Are you sure (yes/no) ? : y
        Enter the domain id<1-1023>: 1020
        [########### 100%
        HA mode set to secondary. Rebooting now...
        You have completed this procedure for the secondary VSM.
Step 18 Enter yes to enter the basic configuration dialog.
        Would you like to enter the basic configuration dialog (yes/no): yes
Step 19 Enter no to create another Login account.
        Create another login account (yes/no) [n]: no
Step 20 Enter no to configure a read-only SNMP community string.
        Configure read-only SNMP community string (yes/no) [n]: no
Step 21 Enter no to configure a read-write SNMP community string.
        Configure read-write SNMP community string (yes/no) [n]: no
Step 22 Enter a name for the switch.
        Enter the switch name: n1000v
Step 23 Enter yes to configure out-of-band management and then enter the mgmt0 IPv4 address and subnet mask.
        Continue with Out-of-band (mgmt0) management configuration? [yes/no] [y]: yes
        Mgmt0 IPv4 address: 172.28.15.152
        Mgmt0 IPv4 netmask: 255.255.255.0
Step 24 Enter yes to configure the default gateway.
        Configure the default-gateway: (yes/no) [y]: yes
        IPv4 address of the default gateway : 172.23.233.1
Step 25 Enter no to configure advanced IP options.
        Configure Advanced IP options (yes/no)? [n]: no
Step 26 Enter yes to enable the Telnet service.
        Enable the telnet service? (yes/no) [y]: yes
Step 27 Enter yes to enable the SSH service and then enter the key type and number of key bits.
        Enable the ssh service? (yes/no) [y]: yes
        Type of ssh key you would like to generate (dsa/rsa) : rsa
        Number of key bits <768-2048> : 1024
        For more information, see the document, Cisco Nexus 1000V Security Configuration Guide.
Step 28 Enter yes to enable the HTTP server.
        Enable the http-server? (yes/no) [y]: yes
Step 29 Enter no to configure the NTP server.
        Configure NTP server? (yes/no) [n]: no
Step 30 Enter yes to configure the SVS domain parameters and then enter the mode (L2 or L3), and the control and
        packet VLAN IDs.
        Configure svs domain parameters? (yes/no) [y]: yes
        Enter SVS Control mode (L2 / L3) [L3] : Press Return
Step 31 Enter yes to configure the VEM feature level and then enter 0 or 1.
        Vem feature level will be set to 5.2(1)SV3(1.5a),
        Do you want to reconfigure? (yes/no) [n] yes
                   Current vem feature level is set to 5.2(1)SV3(1.5a)
                   You can change the feature level to:
                               vem feature level is set to the highest value possible
        Note
                The feature level is the least VEM release that the VSM can support. For example, if the feature level
                is set to the 5.2(1)SV3(1.4) release, any VEMs with an earlier release are not attached to the VSM.
```

The system now summarizes the complete configuration and asks if you want to edit it.

```
The following configuration will be applied:
  Switchname n1000v
  interface Mgmt0
  ip address 172.28.15.152 255.255.255.0
  no shutdown
  no telnet server enable
   ssh key rsa 1024 force
   ssh server enable
   feature http-server
   svs-domain
   no control vlan
   no packet vlan
   svs mode L3 interface mgmt0
```

#### **Step 32** Do one of the following:

- If you do not want to edit the configuration enter no and continue with the next step.
- If you want to edit the configuration, enter yes and return to Step 19 to revisit each command.

```
Would you like to edit the configuration? (yes/no) [n]:no
```

**Step 33** Enter yes to use and save this configuration, answer yes.

**Caution** If you do not save the configuration now, none of your changes will be part of the configuration the next time that the switch is rebooted. Enter yes to save the new configuration and to ensure that the kickstart and system images are also automatically configured.

```
Use this configuration and save it? (yes/no) [y]: yes [####################### 100%
```

The new configuration is saved into nonvolatile storage.

**Note** You can use the setup routine to update the configuration done in Step 18 through Step 33 at any time by entering the setup command in EXEC mode. Once setup begins, press **Enter** to skip a command. Press **Ctrl-C** to skip the remaining commands.

If you are installing redundant VSMs, make sure that you configure the software on the primary VSM before installing the software on the secondary VSM.

Step 34 Create the SVS connection manually or go to Establishing the SVS Connection.

## Installing the Software from an OVA Image

## **Before You Begin**

Before beginning this procedure, you must know or do the following:

- Know the location and image name of the OVA image you require for the installation.
- You have already read the Prerequisites for Installing the Cisco Nexus 1000V.
- You have a copy of the following Cisco Nexus 1000V software image files on your local drive, depending on the installation type you are using:
- For detailed information about using the Deploy OVF Template wizard, see the *vSphere Virtual Machine Administration Guide*.

- You have the following information available for creating a VM for the VSM and mapping the required port groups:
  - A name for the new VSM that is unique within the inventory folder and up to 80 characters.
  - The name of the host where the VSM will be installed in the inventory folder.
  - The name of the datastore in which the VM files will be stored.
  - The names of the network port groups used for the VM.
  - The Cisco Nexus 1000V VSM IP address.
- If you are using the OVA file for installation, make sure that you have the following information available for creating and saving an initial configuration file on the VSM:
  - · VSM domain ID
  - · Admin password
  - · Management IP address, subnet mask, and gateway
- The VSM VM requires the CPU speed to be 2048 MHz or greater. If the CPU speed is less than 2048 MHz, then do not proceed with this procedure. Instead perform Installing the Software from the ISO Image, on page 11.

#### **Procedure**

- **Step 1** From the vSphere Client, choose **File > Deploy OVF Template**.
- Step 2 In the Source screen, specify the location of the OVA file and click Next.
  The OVF Template Details screen opens displaying product information, including the size of the file and the size of the VM disk.
- Step 3 Click Next.
- **Step 4** Read the Cisco Nexus 1000V License Agreement.
- **Step 5** Click **Accept** and then click **Next**.
- **Step 6** In the **Name:** field, add the VSM name, choose the folder location within the inventory where it will reside, and click **Next.** 
  - The name for the VSM must be unique within the inventory folder and less than 80 characters.
- **Step 7** From the **Configuration** drop-down list, choose **Nexus 1000V Installer**. This choice configures the primary VSM using the GUI setup dialog.
- **Step 8** If you want to configure a secondary VSM, select **Nexus 1000V Secondary**.
- Step 9 Click Next.
- **Step 10** Choose the data center or cluster on which to install the VSM.
- Step 11 Click Next.
- **Step 12** Choose the datastore in which to store the file if one is available.
  - On this page, you choose from datastores already configured on the destination cluster or host. The virtual machine configuration file and virtual disk files are stored on the datastore. Choose a datastore large enough to accommodate the virtual machine and all of its virtual disk files.

## Step 13 Click Next.

Step 14 Choose one of the following disk formats for storing virtual machine virtual disks, and click Next.

| Format                       | Description                                                                                                    |
|------------------------------|----------------------------------------------------------------------------------------------------|
| Thick Provision Lazy Zeroed  | Creates a virtual disk in a default thick format. In this format, the space required for the virtual disk is allocated when the disk is created. The data remaining on the physical device is not erased during creation. The data is zeroed out on demand at a later time on first write from the virtual machine. Virtual machines do not read stale data from the physical device. |
| Thick Provision Eager Zeroed | Creates a virtual disk that supports clustering features such as Fault Tolerance. In this format, the space required for the virtual disk is allocated when the disk is created. The data remaining on the physical device is zeroed out when the virtual disk is created. It might take longer to create virtual disks in this format than to create other types of disks.           |
| Thin Provision               | Creates a virtual disk in thin provision format. This format is useful for saving storage space. In this format, storage blocks are allocated and zeroed out when they are first accessed.                                                                                                    |
|                              | Thin provisioning is the fastest method to create a virtual disk because it creates a disk with just the header information. It does not allocate or zero out storage blocks. If the thin disk needs more space later, it can grow to its maximum capacity and occupy the entire datastore space provisioned to it.                                                                   |

- **Step 15** In the **Network Mapping** screen, choose the networks (the control, management, and packet port groups) that are present in your inventory.
- Step 16 Click Next
- **Step 17** Do one of the following:
  - If you are installing software on a primary VSM, specify the following properties for your primary VSM:
    - ° VSM domain ID
    - · Admin password
    - Management IP address
    - · Management IP subnet mask
    - · Management IP gateway

- If you are installing software on a secondary VSM, specify only the following properties for your secondary VSM (all other properties are acquired on synchronization with the primary VSM), and then click Next:
  - VSM domain ID (use the same domain ID entered for the primary).
  - Admin password (use the same password entered for the primary).
- Step 18 Click Next.
- **Step 19** In the **Ready to Complete** screen, if the configuration is correct, click **Finish**. A status bar displays as the VM installation progresses.
- Step 20 Click Close.

You have completed installing the Cisco Nexus 1000V software.

- **Step 21** Right-click the VSM and choose **Open Console**.
- **Step 22** Click the green arrow to power on the VSM.
- **Step 23** Enter the following commands at the VSM prompt.

```
switch# configure terminal
switch(config)# setup
```

**Step 24** Enter the HA role.

If you do not specify a role, standalone is assigned by default.

This example shows the HA role as primary.

```
Enter HA role[standalone/primary/secondary]: primary
[############################ 100%

---- Basic System Configuration Dialog ----
```

This setup utility will guide you through the basic configuration of the system. Setup configures only enough connectivity for management of the system.

\*Note: setup is mainly used for configuring the system initially, when no configuration is present. So setup always assumes system defaults and not the current system configuration values.

Press Enter at anytime to skip a dialog. Use ctrl-c at anytime to skip the remaining dialogs.

Would you like to enter the basic configuration dialog (yes/no):

- **Step 25** Do one of the following:
  - If you are setting up the primary/active VSM, go to Step 18.
  - If you are setting up the secondary/standby VSM, then continue with the next step.
- **Step 26** If you have set up the VSM virtual machine (VM) to boot from the CD-ROM, and are installing the secondary VSM from the ISO image attached to your CD-ROM, remove the virtual CD-ROM now so that the VSM does not boot from the CD.

This step is necessary if you have set up the VSM VM to boot from the CD-ROM before the hard drive.

- **Step 27** If you are setting up the secondary or standby VSM, do the following:
  - a) Enter the HA role at the following prompt:

```
Enter HA role[standalone/primary/secondary]:
```

b) Enter yes at the following prompt about rebooting the VSM:

```
Setting HA role to secondary will cause a system reboot. Are you sure (yes/no) ?:
```

c) Enter the domain ID at the following prompt:

```
Enter the domain id<1-1023>:
```

The secondary VSM VM is rebooted and brought up in standby mode. The password on the secondary VSM is synchronized with the password on the active/primary VSM. Any configuration made on the active/primary VSM is now automatically synchronized with the standby.

This example shows the system rebooting when the HA role is set to secondary.

```
Enter HA role[standalone/primary/secondary]: secondary
Setting HA role to secondary will cause a system reboot. Are you sure (yes/no) ? : {\bf y}
Enter the domain id<1-1023>: 1020
[############# 100%
HA mode set to secondary. Rebooting now...
You have completed this procedure for the secondary VSM.
```

**Step 28** Enter yes to enter the basic configuration dialog.

```
Would you like to enter the basic configuration dialog (yes/no): yes
```

**Step 29** Enter no to create another Login account.

```
Create another login account (yes/no) [n]: no
```

**Step 30** Enter no to configure a read-only SNMP community string.

```
Configure read-only SNMP community string (yes/no) [n]: no
```

**Step 31** Enter no to configure a read-write SNMP community string.

```
Configure read-write SNMP community string (yes/no) [n]: no
```

**Step 32** Enter a name for the switch.

```
Enter the switch name: n1000v
```

**Step 33** Enter yes to configure out-of-band management and then enter the mgmt0 IPv4 address and subnet mask.

```
Continue with Out-of-band (mgmt0) management configuration? [yes/no] [y]: yes
Mgmt0 IPv4 address: 172.28.15.152
Mgmt0 IPv4 netmask: 255.255.255.0
```

**Step 34** Enter yes to configure the default gateway.

```
Configure the default-gateway: (yes/no) [y]: yes
```

IPv4 address of the default gateway : 172.23.233.1

**Step 35** Enter no to configure advanced IP options.

```
Configure Advanced IP options (yes/no)? [n]: no
```

**Step 36** Enter yes to enable the Telnet service.

```
Enable the telnet service? (yes/no) [y]: yes
```

**Step 37** Enter yes to enable the SSH service and then enter the key type and number of key bits.

```
Enable the ssh service? (yes/no) [y]: yes
Type of ssh key you would like to generate (dsa/rsa) : rsa
Number of key bits <768-2048> : 1024
```

For more information, see the document, Cisco Nexus 1000V Security Configuration Guide.

**Step 38** Enter yes to enable the HTTP server.

```
Enable the http-server? (yes/no) [y]: yes
```

**Step 39** Enter no to configure the NTP server.

```
Configure NTP server? (yes/no) [n]: no
```

**Step 40** Enter yes to configure the SVS domain parameters and then enter the mode (L2 or L3), and the control and packet VLAN IDs.

```
Configure svs domain parameters? (yes/no) [y]: yes Enter SVS Control mode (L2 / L3) : L2
Enter control vlan <1-3967, 4048-4093> : 100
Enter packet vlan <1-3967, 4048-4093> : 101
```

**Step 41** Enter yes to configure the VEM feature level and then enter 0 or 1.

```
Vem feature level will be set to 5.2(1)SV3(1.5a),

Do you want to reconfigure? (yes/no) [n] yes

Current vem feature level is set to 5.2(1)SV3(1.5a)

You can change the feature level to:

vem feature level is set to the highest value possible
```

The system now summarizes the complete configuration and asks if you want to edit it.

```
The following configuration will be applied:
Switchname n1000v
interface Mgmt0
ip address 172.28.15.152 255.255.255.0
no shutdown
no telnet server enable
 ssh key rsa 1024 force
  ssh server enable
  feature http-server
  sys-domain
    svs mode L2
    control vlan 100
    packet vlan 101
    domain id 101
vlan 100
vlan 101
```

#### **Step 42** Do one of the following:

- If you do not want to edit the configuration enter no and continue with the next step.
- If you want to edit the configuration, enter yes and return to Step 19 to revisit each command.

```
Would you like to edit the configuration? (yes/no) [n]:no
```

**Step 43** Enter yes to use and save this configuration.

**Caution** If you do not save the configuration now, none of your changes will be part of the configuration the next time that the switch is rebooted. Enter yes to save the new configuration and to ensure that the kickstart and system images are also automatically configured.

```
Use this configuration and save it? (yes/no) [y]: yes [################################ 100%
```

The new configuration is saved into nonvolatile storage.

**Note** You can use the setup routine to update the configuration done in Step 18 through Step 33 at any time by entering the **setup** command in EXEC mode. Once setup begins, press **Enter** to skip a command. Press **Ctrl-C** to skip the remaining commands.

- **Note** If you are installing redundant VSMs, make sure that you configure the software on the primary VSM before installing the software on the secondary VSM.
- **Step 44** Register the vCenter extension file in VMware vCenter. See Registering a vCenter Extension File in VMware vCenter, on page 20 for more information.
- **Step 45** Create the SVS connection manually or go to Establishing the SVS Connection.

## Registering a vCenter Extension File in VMware vCenter

In VMware vCenter, the vCenter extension files are called plug-ins.

#### **Before You Begin**

- You know the IP address of the active VSM.
- You have already downloaded a copy of the following file from the VSM home page.
  - ocisco nexus1000v extension.xml

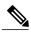

Note

To go to your VSM home page, point your browser to the IP address of the active VSM.

#### **Procedure**

- **Step 1** Start the vSphere Client.
- **Step 2** From the Plug-Ins menu, choose **Manage Plug-Ins**. The Plug-In Manager dialog box opens.
- **Step 3** Right-click the white space within the dialog box, and choose **New Plug-In** from the popup menu. The Register Plug-In dialog box opens.
- **Step 4** Click **Browse** and choose the cisco\_nexus1000v\_extension.xml file that you downloaded from the VSM home page.
- Step 5 Click Register Plug-In.
- **Step 6** In the Security Warning dialog box, click **Ignore** to continue using the certificate.
- **Step 7** In the Register Plug-in dialog box, click **OK**. After the plug-in is registered on vCenter, a dialog box appears stating that it has successfully registered.

## **Establishing the SVS Connection**

#### **Procedure**

- **Step 1** Open the vSphere Client.
- **Step 2** Choose the primary VSM.

Figure 1: vSphere Client Window

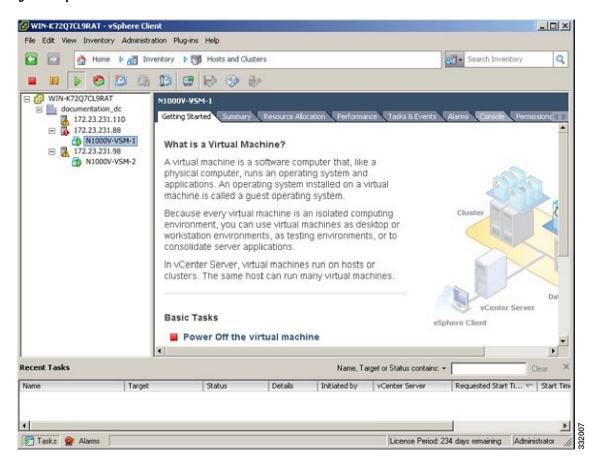

- **Step 3** Choose the **Console** tab.
- **Step 4** Enter the **show sys connections** command to confirm that there is not an SVS connection.
- **Step 5** Open a command window.
- **Step 6** In the **VSM Console**, enter the following command:

```
svs connection < Name of the Connection >
    protocol vmware-vim
    remote ip address < VC Ip address > port 80
    vmware dvs datacenter-name <name>
    max-ports 8192
    Connect
```

Step 7 In the vSphere Console window, enter the show svs connections command.

The operational status is Connected.

You have completed establishing the SVS connection.

## **Setting Virtual Machine Startup and Shutdown Parameters**

## **Before You Begin**

- You have the following information:
  - · Number of seconds for the default startup delay
  - · Number of seconds for the default shutdown delay

#### **Procedure**

- **Step 1** In the vSphere Client window, choose a host and click the Configuration tab.
- Step 2 In the Configuration pane, choose Virtual Machine Startup/Shutdown.
- Step 3 In the Virtual Machine Startup and Shutdown pane, click the Properties link.
- **Step 4** In the **System Settings** dialog box, do the following:
  - a) Check the Allow virtual machines to start and stop automatically with the system check box.
  - b) In the System Settings pane, do the following:
    - Enter the number of seconds in the **Default Startup Delay seconds** field.
    - Enter the number of seconds in the **Default Shutdown Delay seconds** field.
  - c) In the Startup Order pane, do the following:
    - · Choose the VM.
    - Click the **Move Up** button until the VM is under Automatic Startup.
  - d) Click OK.
  - e) Repeat Step 2 through Step 4 for the other VM.

Startup and shutdown settings are complete.

# Adding VEM Hosts to the Cisco Nexus 1000V Distributed Virtual Switch

#### **Before You Begin**

- You have the following information:
  - · Physical adapters

Uplink port groups

#### **Procedure**

**Step 1** In the vSphere Client window, choose Hosts and Clusters > Networking.

Figure 2: vSphere Client WIndow

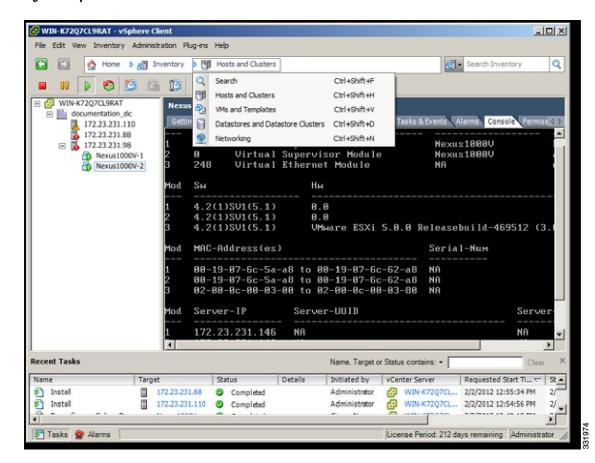

**Step 2** In the vSphere Client Hosts window, choose the DVS and click the Hosts tab.

Figure 3: vSphere Client Hosts Window

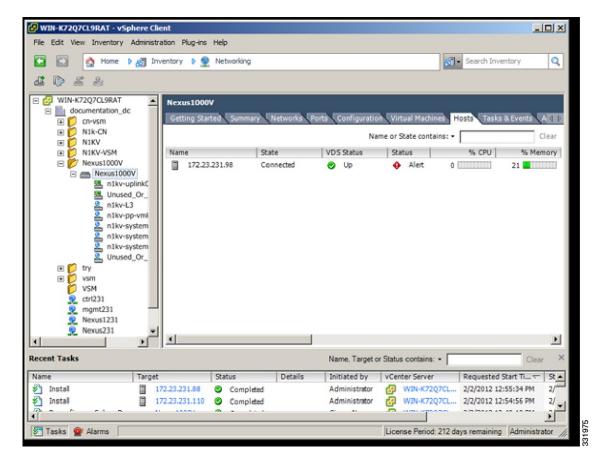

Step 3 In the Add Hosts to DVS window, right-click the DVS and from the drop-down list, choose Add Host.

Figure 4: Add Hosts to DVS

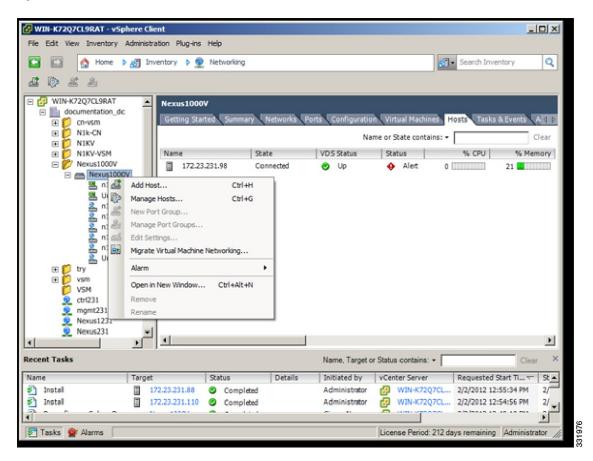

- Step 4 In the Select Hosts and Physical Adapters screen, choose the hosts and the uplink port groups, and click Next
- **Step 5** In the **Network Connectivity** screen, do the following tasks:
  - **Note** For Layer 3 communication, you must migrate or create a new Layer 3 vmkernel interface. Migrate your management vmkernel interface into the Layer 3 capable port-profile. Do not use multiple vmkernel interfaces on the same subnet.
  - a) Highlight the vmkernel interface that you want to migrate, and choose the destination port group that you created for management traffic earlier.
  - b) Click Next.
- **Step 6** In the Virtual Machine Networking screen, click Next.
- **Step 7** In the Ready to Complete screen, click Finish.
- **Step 8** In the vSphere Client Hosts window, confirm that the hosts are in the Connected state.

The host connection process is complete.

## Installing the VEM Software Using VUM

#### **Before You Begin**

VMware Update Manager (VUM) automatically selects the correct VEM software to be installed on the host when the host is added to the DVS.

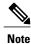

Make sure that you read the VEM Prerequisites to ensure that the VUM operation proceeds without failure.

## **Installing the VEM Software Using the CLI**

Based on the version of VMware ESX/ESXi software that is running on the server, there are different installation paths.

## Installing the VEM Software Locally on a VMware Host Using the CLI

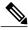

Note

This procedure applies for VMware 5.0 host and later ESXi versions.

#### **Procedure**

- **Step 1** Copy the VEM software to the /tmp directory.
- Step 2 ~ # esxcli software vib install -v /tmp/VIB\_FILE Begin the VEM installation procedure.
- **Step 3** Verify that the installation was successful by checking for the "VEM Agent (vemdpa) is running" statement in the output of the **vem status -v** command.
- **Step 4** Verify that the VIB has installed by entering the following command: esxcli software vib list | grep cisco
- **Step 5** Verify VEM and VSM version by entering the following command: **vem show version**
- **Step 6** Verify the VSM to check that the module is online by entering the following command: **vem vesion -v**
- **Step 7** Do one of the following:
  - If the installation was successful, the installation procedure is complete.
  - If the installation was not successful, see the "Recreating the Cisco Nexus 1000V Installation" section in the Cisco Nexus 1000V Troubleshooting Guide.

The following example shows how to install VEM software locally on a VMware 5.0 host using the CLI.

```
~ # esxcli software vib install -v
/Cisco bootbank cisco-vem-v173-esx 5.2.1.3.1.3.125-6.0.1.vib
Installation Result
   Message: Operation finished successfully.
   Reboot Required: false
   VIBs Installed: Cisco bootbank cisco-vem-v173-esx 5.2.1.3.1.3.125-6.0.1
   VIBs Removed: Cisco bootbank cisco-vem-v164-esx 4.2.1.2.2.2.0-3.0.1
   VIBs Skipped:
\sim # vem status -v
Package vssnet-esxesx2015-release
Version 5.2.1.3.1.3.125-6.0.1
Date Wed Mar 25 23:36:41 PDT 2015
VEM modules are loaded
Switch Name
                 Num Ports
                             Used Ports Configured Ports MTU
                                                                   Uplinks
vSwitch0
                 5632
                                         128
                                                           1500
                                                                   vmnic0
DVS Name
                 Num Ports
                             Used Ports
                                         Configured Ports MTU
                                                                   Uplinks
                 1024
                                         1024
                                                           1500
                                                                   vmnic1
ogg
VEM Agent (vemdpa) is running
~ # esxcli software vib list | grep cisco
                    5.2.1.3.1.3.125-6.0.1 Cisco PartnerSupported 2015-04-10
cisco-vem-v173-esx
~ # vemcmd show version
VEM Version: 5.2.1.3.1.3.125-6.0.1
VSM Version: 5.2(1)SV3(1.4)
System Version: VMware ESXi 6.0.0 Releasebuild-2494585
ESX Version Update Level: 0
```

## Installing the VEM Software on a Stateless ESXi Host

The following list outlines the VEM installation process on a stateless ESXi host.

#### **Procedure**

- **Step 1** See the procedure for Adding the Cisco Nexus 1000V to an ESXi Image Profile.
- **Step 2** Installing the VEM software using one of the two following procedures:
  - Installing the VEM Software on a Stateless ESXi Host Using esxcli
  - Installing the VEM Software on a Stateless ESXi Host Using VUM
- **Step 3** See the procedure for Configuring Layer 2 Connectivity.

#### Stateless ESXi Host

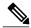

Note

For stateless ESXi, the VLAN that you use for the Preboot Execution Environment (gPXE) and Management must be a native VLAN in the Cisco Nexus 1000V management uplink. It must also be a system VLAN on the management VMkernel NIC and on the uplink.

VMware vSphere 5.0.0 introduces the VMware Auto Deploy, which provides the infrastructure for loading the ESXi image directly into the host's memory. The software image of a stateless ESXi is loaded from the Auto Deploy Server after every boot. In this context, the image with which the host boots is identified as the image profile.

An image profile is a collection of vSphere Installation Bundles (VIBs) required for the host to operate. The image profile includes base VIBs from VMware and additional VIBs from partners.

On a stateless host, you can install or upgrade the VEM software using either the VUM or CLI.

In addition, you should bundle the new or modified VEM in the image profile from which the stateless host boots. If it is not bundled in the image profile, the VEM does not persist across reboots of the stateless host.

For more information about the VMware Auto Deploy Infrastructure and stateless boot process, see the "Installing ESXi using VMware Auto Deploy" chapter of the *vSphere Installation and Setup, vSphere 5.0.0* document.

## Adding the Cisco Nexus 1000V to an ESXi Image Profile

## **Before You Begin**

- Install and set up the VMware Auto Deploy Server. See the *vSphere Installation and Setup* document.
- Install the VMware PowerCLI on a Windows platform. This step is required for bundling the VEM into the image profile. For more information, see the *vSphere PowerCLI Installation Guide*.
- On the same Windows platform where VMware PowerCLI is installed, do the following:
  - Download the image profile offline bundle, which is a ZIP file, to a local file path.
  - Download the VEM offline bundle, which is a ZIP file, to a local file path.

#### **Procedure**

- **Step 1** Start the vSphere PowerCLI application.
- Step 2 Connect to vCenter Server by entering the following command:

  Connect-VIServer IP address –User Administrator –Password XXXXX.
- **Step 3** Load the image profile offline bundle by entering the following command:

Add-ESXSoftwareDepot image\_profile\_bundle

Note Each image profile bundle can include multiple image

profiles.

**Step 4** List the image profiles by entering the following command:

[vSphere PowerCLI] > Get-EsxImageProfile

Step 5 Choose the image profile into which the VEM is to be bundled by entering the following command:

New-EsxImageProfile -CloneProfile image profile name -Name n1kv-Image

Note The image profiles are in read-only format. You must clone the image profile before adding the VEM into it. The n1kv-Image is the cloned image profile of the ESXi-5.0.0-standard.

**Step 6** change to Load the Cisco Nexus 1000V offline bundle by entering the following command:

 ${\bf Add\text{-}EsxSoftwareDepot}\ {\it VEM\_bundle}$ 

**Note** The offline bundle is a zip file that includes the n1kv-vib file.

**Step 7** Confirm that the n1kv-vib package is loaded by entering the following command:

Get-EsxSoftwarePackage -Name cisco\*

- Step 8 Bundle the n1kv-package into the cloned image profile by entering the following command:

  Add-EsxSoftwarePackage -ImageProfile n1kv-Image -SoftwarePackage n1kv\_package\_name
- **Step 9** List all the VIBs into the cloned image profile by entering the following command:
  - a) \$img = Get-EsxImageProfile n1kv-Image
  - b) \$img.vibList
- Step 10 Export the image profile to a depot file for future use by entering the following command:

  Export-EsxImageProfile -ImageProfile n1kv-Image -FilePath C:\n1kv-Image.zip -ExportToBundle
- **Step 11** Set up the rule for the host to bott with the image profile by entering the following commands

**Note** Any of the host parameters, such as the MAC address, IPV4 IP address, or domain name, can be used to associate an image profile with the host.

- a) New-deployrule -item \$img -name rule-test -Pattern "mac=00:50:56:b6:03:c1"
- b) Add-DeployRule -DeployRule rule-test
- **Step 12** Display the configured rule to make sure that the correct image profile is associated with the host by entering the following command:

Get-DeployRuleSet

**Step 13** Reboot the host.

The host contacts the Auto-Deploy Server and presents the host boot parameters. The Auto Deploy server checks the rules to find the image profile associated with this host and loads the image to the host's memory. The host boots from the image.

This example shows how to add the Cisco Nexus 1000V to an ESXi image profile:

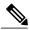

Note

The examples in the procedure may contain Cisco Nexus 1000V versions and filenames that are not relevant to your release. Refer to the *Cisco Nexus 1000V and VMware Compatibility Information* for your specific versions and filenames.

vSphere PowerCLI> Set-ExecutionPolicy unrestricted

Execution Policy Change

The execution policy helps protect you from scripts that you do not trust. Changing the execution policy might expose you to the security risks described in the about Execution Policies help topic. Do you want to change the execution

```
policy?
[Y] Yes [N] No [S] Suspend [?] Help (default is "Y"): Y
vSphere PowerCLI> Connect-VIServer 10.105.231.40 -User administrator -Password 'xxxxxxxxx'
Working with multiple default servers?
    Select [Y] if you want to work with more than one default servers. In this
case, every time when you connect to a different server using Connect-VIServer,
the new server connection is stored in an array variable together with the
previously connected servers. When you run a cmdlet and the target servers
cannot be determined from the specified parameters, the cmdlet runs against all
servers stored in the array variable.
    Select [N] if you want to work with a single default server. In this case,
when you run a cmdlet and the target servers cannot be determined from the
specified parameters, the cmdlet runs against the last connected server.
    WARNING: WORKING WITH MULTIPLE DEFAULT SERVERS WILL BE ENABLED BY DEFAULT
IN A FUTURE RELEASE. You can explicitly set your own preference at any time by
using the DefaultServerMode parameter of Set-PowerCLIConfiguration.
[Y] Yes [N] No [S] Suspend [?] Help (default is "Y"): Y
Name
                                Port User
10.105.231.40
                                443
                                      administrator
vSphere PowerCLI> Add-EsxSoftwareDepot 'C:\Documents and
Settings\Administrator\Desktop\upgrade\229\VEM510-201502172106-BG-release.zip'
Depot Url
zip:C:\Documents and Settings\Administrator\Desktop\upgrade\229\VMware-ESXi-...
vSphere PowerCLI> Get-EsxImageProfile
Name
                                Vendor
                                                Last Modified Acceptance Level
                                                12/7/2012 7:... PartnerSupported
ESXi-5.1.0-20121201001s-no-... VMware, Inc.
CN1-CY
                                CISCO
                                                4/22/2013 11... PartnerSupported
ESXi-5.1.0-20121204001-stan... VMware, Inc.
                                                12/7/2012 7:... PartnerSupported
ESXi-5.1.0-20121201001s-sta... VMware, Inc.
                                                12/7/2012 7:... PartnerSupported
                                                8/2/2012 3:0... PartnerSupported
ESXi-5.1.0-799733-no-tools
                                {\tt VMware,\ Inc.}
                                                12/7/2012 7:... PartnerSupported
ESXi-5.1.0-20121204001-no-t... VMware, Inc.
ESXi-5.1.0-799733-standard
                                                8/2/2012 3:0... PartnerSupported
                               VMware, Inc.
vSphere PowerCLI> New-EsxImageProfile -CloneProfile ESXi-5.1.0-799733-standard -Name FINAL
cmdlet New-EsxImageProfile at command pipeline position 1
Supply values for the following parameters:
(Type !? for Help.)
Vendor: CISCO
Name
                                Vendor
                                                Last Modified
                                                               Acceptance Level
FINAL
                                CISCO
                                                8/2/2012 3:0... PartnerSupported
vSphere PowerCLI> Add-EsxSoftwareDepot 'C:\Documents and
{\tt Settings \backslash Administrator \backslash Desktop \backslash upgrade \backslash 229 \backslash \underline{VEM510-201510210107-BG}-release.zip}
Depot Url
zip:C:\Documents and Settings\Administrator\Desktop\upgrade\229\cisco-vem-v1...
vSphere PowerCLI> Get-EsxSoftwarePackage cisco*
Name
                          Version
                                                          Vendor
                                                                         Creation Date
cisco-vem-v173-esx
                      5.2.1.3.1.4.0-3.1.1
                                              Cisco PartnerSupported 2015-02-04
```

# vSphere PowerCLI> Add-EsxSoftwarePackage -SoftwarePackage cisco-vem-v173-esx -ImageProfile FINAL

| Name  | Vendor | Last Modified | Acceptance Level |
|-------|--------|---------------|------------------|
|       |        |               |                  |
| FINAL | CISCO  | 8/24/2014 3:  | PartnerSupported |

#### vSphere PowerCLI> \$img = Get-EsxImageProfile FINAL

| Name                            | Version                                                         | Vendor           | Creation Date          |
|---------------------------------|-----------------------------------------------------------------|------------------|------------------------|
| scsi-bnx2i<br>sata-sata-promise | 1.9.1d.v50.1-5vmw.510.0.0.7<br>2.12-3vmw.510.0.0.799733         | VMware<br>VMware | 8/2/2012<br>8/2/2012   |
| net-forcedeth                   | 0.61-2vmw.510.0.0.799733                                        | VMware           | 8/2/2012               |
| esx-xserver                     | 5.1.0-0.0.799733                                                | VMware           | 8/2/2012               |
| misc-cnic-register<br>net-tq3   | 1.1-1vmw.510.0.0.799733<br>3.110h.v50.4-4vmw.510.0.0.7          | VMware<br>VMware | 8/2/2012<br>8/2/2012   |
| scsi-megaraid-sas               | 5.34-4vmw.510.0.0.799733                                        | VMware           | 8/2/2012               |
| scsi-megaraid-mbox              | 2.20.5.1-6vmw.510.0.0.799733                                    | VMware           | 8/2/2012               |
| scsi-ips                        | 7.12.05-4vmw.510.0.0.799733                                     | VMware           | 8/2/2012               |
| net-e1000e                      | 1.1.2-3vmw.510.0.0.799733                                       | VMware           | 8/2/2012               |
| sata-ahci                       | 3.0-13vmw.510.0.0.799733                                        | VMware           | 8/2/2012               |
| sata-sata-svw                   | 2.3-3vmw.510.0.0.799733                                         | VMware           | 8/2/2012               |
| net-cnic<br>net-e1000           | 1.10.2j.v50.7-3vmw.510.0.0<br>8.0.3.1-2vmw.510.0.0.799733       | VMware<br>VMware | 8/2/2012<br>8/2/2012   |
| ata-pata-serverworks            | 0.4.3-3vmw.510.0.0.799733                                       | VMware<br>VMware | 8/2/2012               |
| scsi-mptspi                     | 4.23.01.00-6vmw.510.0.0.799733                                  |                  | 8/2/2012               |
| ata-pata-hpt3x2n                | 0.3.4-3vmw.510.0.0.799733                                       | VMware           | 8/2/2012               |
| net-s2io                        | 2.1.4.13427-3vmw.510.0.0.79                                     | VMware           | 8/2/2012               |
| esx-base                        | 5.1.0-0.0.799733                                                | VMware           | 8/2/2012               |
| net-vmxnet3                     | 1.1.3.0-3vmw.510.0.0.799733                                     | VMware           | 8/2/2012               |
| net-bnx2                        | 2.0.15g.v50.11-7vmw.510.0.0                                     |                  | 8/2/2012               |
| cisco-vem-v171-esx              | 5.2.1.3.1.2.0-3.2.2<br>2.00.4-9vmw.510.0.0.799733               | Cisco<br>VMware  | 2014-11-09<br>8/2/2012 |
| scsi-megaraid2<br>ata-pata-amd  | 0.3.10-3vmw.510.0.0.799733                                      | VMware           | 8/2/2012               |
| ipmi-ipmi-si-drv                | 39.1-4vmw.510.0.0.799733                                        | VMware           | 8/2/2012               |
| scsi-lpfc820                    | 8.2.3.1-127vmw.510.0.0.799733                                   | VMware           | 8/2/2012               |
| ata-pata-atiixp                 | 0.4.6-4vmw.510.0.0.799733                                       | VMware           | 8/2/2012               |
| esx-dvfilter-generic            |                                                                 | VMware           | 8/2/2012               |
| net-sky2                        | 1.20-2vmw.510.0.0.799733                                        | VMware           | 8/2/2012               |
| scsi-qla2xxx                    | 902.k1.1-9vmw.510.0.0.799733                                    | VMware           | 8/2/2012               |
| net-r8169<br>sata-sata-sil      | 6.011.00-2vmw.510.0.0.799733<br>2.3-4vmw.510.0.0.799733         | VMware<br>VMware | 8/2/2012<br>8/2/2012   |
| scsi-mpt2sas                    | 10.00.00.00-5vmw.510.0.0.79                                     | VMware           | 8/2/2012               |
| sata-ata-piix                   | 2.12-6vmw.510.0.0.799733                                        | VMware           | 8/2/2012               |
| scsi-hpsa                       | 5.0.0-21vmw.510.0.0.799733                                      | VMware           | 8/2/2012               |
| ata-pata-via                    | 0.3.3-2vmw.510.0.0.799733                                       | VMware           | 8/2/2012               |
| scsi-aacraid                    | 1.1.5.1-9vmw.510.0.0.799733                                     | VMware           | 8/2/2012               |
| scsi-rste                       | 2.0.2.0088-1vmw.510.0.0.799733                                  |                  | 8/2/2012               |
| ata-pata-cmd64x<br>ima-qla4xxx  | 0.2.5-3vmw.510.0.0.799733<br>2.01.31-1vmw.510.0.0.799733        | VMware<br>VMware | 8/2/2012<br>8/2/2012   |
| net-igb                         | 2.1.11.1-3vmw.510.0.0.799733                                    | VMware           | 8/2/2012               |
| scsi-qla4xxx                    | 5.01.03.2-4vmw.510.0.0.799733                                   | VMware           | 8/2/2012               |
| block-cciss                     | 3.6.14-10vmw.510.0.0.799733                                     | VMware           | 8/2/2012               |
| scsi-aic79xx                    | 3.1-5vmw.510.0.0.799733                                         | VMware           | 8/2/2012               |
| tools-light                     | 5.1.0-0.0.799733                                                | VMware           | 8/2/2012               |
| uhci-usb-uhci                   | 1.0-3vmw.510.0.0.799733                                         | VMware           | 8/2/2012               |
| sata-sata-nv<br>sata-sata-sil24 | 3.5-4vmw.510.0.0.799733<br>1.1-1vmw.510.0.0.799733              | VMware<br>VMware | 8/2/2012<br>8/2/2012   |
| net-ixgbe                       | 3.7.13.6iov-10vmw.510.0.0.7                                     | VMware           | 8/2/2012               |
| ipmi-ipmi-msghandler            | 39.1-4vmw.510.0.0.799733                                        | VMware           | 8/2/2012               |
| scsi-adp94xx                    | 1.0.8.12-6vmw.510.0.0.799733                                    | VMware           | 8/2/2012               |
| scsi-fnic                       | 1.5.0.3-1vmw.510.0.0.799733                                     | VMware           | 8/2/2012               |
| ata-pata-pdc2027x               | 1.0-3vmw.510.0.0.799733                                         | VMware           | 8/2/2012               |
| misc-drivers                    | 5.1.0-0.0.799733                                                | VMware           | 8/2/2012               |
| net-enic<br>net-be2net          | 1.4.2.15a-1vmw.510.0.0.799733<br>4.1.255.11-1vmw.510.0.0.799733 | VMware<br>VMware | 8/2/2012<br>8/2/2012   |
| net-nx-nic                      | 4.0.558-3vmw.510.0.0.799733                                     | VMware           | 8/2/2012               |
| -                               |                                                                 |                  |                        |

```
5.1.0-0.0.799733
esx-xlibs
                                                      VMware
                                                                 8/2/2012 ...
net-bnx2x
                        1.61.15.v50.3-1vmw.510.0.0.... VMware
                                                                 8/2/2012 ...
                        1.0-3vmw.510.0.0.799733
                                                                 8/2/2012
ehci-ehci-hcd
                                                      VMware
ohci-usb-ohci
                        1.0-3vmw.510.0.0.799733
                                                                 8/2/2012 ...
                                                      VMware
                                                                 8/2/2012 ...
net.-r8168
                        8.013.00-3vmw.510.0.0.799733
                                                     VMware
                                                                 8/2/2012 ...
esx-tboot
                        5.1.0-0.0.799733
                                                      VMware
                       0.4.8-3vmw.510.0.0.799733
                                                     VMware
ata-pata-sil680
                                                                 8/2/2012 ...
                                                                 8/2/2012 ...
ipmi-ipmi-devintf
                        39.1-4vmw.510.0.0.799733
                                                      VMware
                        4.23.01.00-6vmw.510.0.0.799733 VMware
scsi-mptsas
                                                                 8/2/2012 ...
```

```
vSphere PowerCLI> Export-EsxImageProfile -ImageProfile FINAL -FilePath 'C:\Documents and
Settings\Administrator\Desktop\FINAL.zip' -ExportToBundle
vSphere PowerCLI> New-deployrule -item $img -name rule-test -Pattern "mac=00:50:16:26:13:c2"
vSphere PowerCLI] > Add-DeployRule -DeployRule rule-test
[vSphere PowerCLI] > Get-DeployRuleSet
Name : rule-test
PatternList : {mac=00:50:16:26:13:c2}
ItemList : {FINAL}
```

## Installing the VEM Software on a Stateless ESXi Host Using esxcli

#### **Before You Begin**

• When you enter the **esxcli software vib install** command on an ESXi 5.0.0 host, note that the following message appears:

Message: WARNING: Only live system was updated, the change is not persistent.

#### **Procedure**

- **Step 1** Display the VMware version and build number by entering the following commands:
  - vmware -v
  - vmware -l
- **Step 2** Log in to the ESXi stateless host.
- **Step 3** Copy the offline bundle to the host by entering the the following command: esxcli software vib install -d file\_path/offline\_bundle

**Note** If the host is an ESXi 5.0.0 stateful host, the "Message: Operation finished successfully" line appears.

- Step 4 Verify that the VIB has installed by entering the following command: esxcli software vib list | grep cisco
- **Step 5** Change to Check that the VEM agent is running by entering the following command: **vem status -v**
- **Step 6** Display the VEM version, VSM version, and ESXi version by entering the following command: **vemcmd show version**
- Step 7 Display the ESXi version and details about passthrough NICs by entering the following command: vem version -v
- **Step 8** Add the host to the DVS by using the vCenter Server.
- **Step 9** On the VSM, verify that the VEM software has been installed by entering the following command:

#### show module

This example shows how to install VEM software on a stateless host using esxcli.

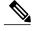

Note

The examples in the procedure may contain Cisco Nexus 1000V versions and filenames that are not relevant to your release. Refer to the *Cisco Nexus 1000V and VMware Compatibility Information* for your specific versions and filenames.

```
~ # vmware -v
VMware ESXi 5.0.0 build-843203
~ #
~ # vmware -1
VMware ESXi 5.0.0 U2
~ # esxcli software vib install -d
/vmfs/volumes/newnfs/MN-VEM/VEM500-201510210101-BG-release.zip
Installation Result
Message: WARNING: Only live system was updated, the change is not persistent.
Reboot Required: false
VIBs Installed: Cisco_bootbank_210-5.2.1.3.1.6.0-6.0.1
VIBs Removed:
VIBs Skipped:
~ # esxcli software vib list | grep cisco
cisco-vem-v173-esx
                      5.2.1.3.1.4.0-3.0.1
                                              Cisco PartnerSupported 2015-04-10
\sim # vem status -v
Package vssnet-esxmn-ga-release
Version 5.2.1.3.1.4.0-3.0.1
Build 1
Date Wed Mar 25 23:10:32 PDT 2015
VEM modules are loaded
Switch Name
                 Num Ports
                             Used Ports Configured Ports MTU
                                                                    Uplinks
vSwitch0
                 128
                             8
                                         128
                                                            1500
                                                                    vmnic0
DVS Name
                 Num Ports
                             Used Ports Configured Ports MTU
                                                                    Uplinks
                 1024
                             13
                                         1024
                                                            1500
                                                                    vmnic1
ppo
VEM Agent (vemdpa) is running
~ # vemcmd show version
VEM Version: 5.2.1.3.1.4.0-3.0.1
VSM Version: 5.2(1)SV3(1.4)
System Version: VMware ESXi 5.0.0 Releasebuild-1311175
ESX Version Update Level: 3
```

#### ~# show module

| " 0                   |                                        | u                                                                                            |                                                            |         |                                                                      |                                    |
|-----------------------|----------------------------------------|----------------------------------------------------------------------------------------------|------------------------------------------------------------|---------|----------------------------------------------------------------------|------------------------------------|
| Mod                   | Ports                                  | Module-Type                                                                                  |                                                            |         | Model                                                                | Status                             |
| 1<br>2<br>3<br>4<br>5 | 0<br>0<br>1022<br>1022<br>1022<br>1022 | Virtual Supe<br>Virtual Supe<br>Virtual Ethe<br>Virtual Ethe<br>Virtual Ethe<br>Virtual Ethe | rvisor Module<br>rnet Module<br>rnet Module<br>rnet Module |         | Nexus1000V Nexus1000V NA NA NA NA                                    | active * ha-standby ok ok ok ok ok |
| Mod                   | Sw                                     |                                                                                              | Hw                                                         |         |                                                                      |                                    |
| 1<br>2<br>3<br>4<br>5 | 5.2(1)<br>5.2(1)<br>5.2(1)             | SV3 (1.4)<br>SV3 (1.4)<br>SV3 (1.4)<br>SV3 (1.4)<br>SV3 (1.4)                                | VMware ESXi                                                | 5.5.0 H | Releasebuild-1311175<br>Releasebuild-2068190<br>Releasebuild-2494585 | (3.2)                              |

| 6   | 5.2(1)SV3(1.4) | VMware ESXi 5.1.0 Releasebuild-106549 | 1 (3.1)        |
|-----|----------------|---------------------------------------|----------------|
| Mod | Server-IP      | Server-UUID                           | Server-Name    |
| 1 2 | 10.197.132.181 | NA<br>NA                              | NA<br>NA       |
| 3   | 10.197.132.175 | 0c930929-0186-5343-906f-328d55e4dd1c  | 10.197.132.175 |
| 4   | 10.197.132.176 | 4488b427-e153-764e-bc73-54dfc3f22510  | 10.197.132.176 |
| 5   | 10.197.132.177 | fe24d149-19c8-ae46-9ab7-e601414baacb  | 10.197.132.177 |
| 6   | 10.197.132.174 | 34f7defb-cc20-b64f-8c22-f75cf1a9155d  | 10.197.132.174 |

## Installing the VEM Software on a Stateless ESXi Host Using VUM

## **Before You Begin**

• Make sure that the VUM patch repository has the VEM software downloaded.

#### **Procedure**

- **Step 1** In vCenter Server, choose **Home > Update Manager > Configuration > ESX host/Cluster** settings. The ESX Host/Cluster Settings window opens.
- Step 2 Check the PXE Booted ESXi Host Settings check box.

Figure 5: ESX Host/Cluster Settings Window

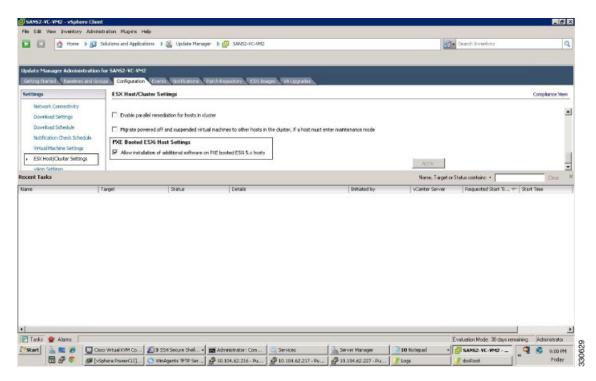

**Step 3** Add the host to the DVS by using vCenter Server.

## Installing a VSM on the Cisco Nexus Cloud Services Platform

You can install the VSM on the Cisco Nexus Cloud Services Platform and move from Layer 2 to Layer 3 connectivity.

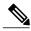

Note

VEMs do not register to the VSM before a vmkernel interface (vmk) is migrated to a Layer 3 control-capable port profile. You must migrate a vmk to the Layer 3 port profile after migrating host vmnics to Ethernet port profiles.

The example may contain Cisco Nexus 1000V versions and filenames that are not relevant to your release. Refer to the *Cisco Nexus 1000V and VMware Compatibility Information* for your specific versions and filenames.

#### **Before You Begin**

Copy the OVA file to the bootflash:repository/ of the Cisco Nexus Cloud Services Platform.

#### **Procedure**

#### **Step 1** Create a virtual service blade.

```
switch(config) # show virtual-service-blade summary

Name HA-Role HA-Status Status Location

switch(config) # virtual-service-blade vsm-1
switch(config-vsb-config) # virtual-service-blade-type new n1000v-dk9.5.2.1.SV3.1.4.1010.ova

switch(config-vsb-config) # show virtual-service-blade summary
```

| Name  | HA-Role   | HA-Status | Status          | Location  |
|-------|-----------|-----------|-----------------|-----------|
|       |           |           |                 |           |
| vsm-1 | PRIMARY   | NONE      | VSB NOT PRESENT | PRIMARY   |
| vsm-1 | SECONDARY | NONE      | VSB NOT PRESENT | SECONDARY |

switch(config-vsb-config)#

**Step 2** Configure the control, packet, and management interface VLANs for static and flexible topologies.

```
switch(config-vsb-config) # interface management vlan 100
switch(config-vsb-config) # interface control vlan 101
switch(config-vsb-config) # interface packet vlan 101
```

**Step 3** Configure the Cisco Nexus 1000V on the Cisco Nexus 1010.

```
switch(config-vsb-config) # enable
Enter vsb image: [n1000v-dk9.5.2.1.SV3.1.4.1010.ova]
Enter domain id[1-1023]: 127
```

```
Enter SVS Control mode (L2 / L3): [L3] L2
Management IP version [V4/V6]: [V4]
Enter Management IP address: 192.0.2.79
Enter Management subnet mask: 255.255.255.0
IPv4 address of the default gateway: 192.0.2.1
Enter HostName: n1000v
Enter the password for 'admin': ********
Note: VSB installation is in progress, please use show virtual-service-blade commands to check the installation status.
switch(config-vsb-config)#
```

#### **Step 4** Display the primary and secondary VSM status.

switch(config-vsb-config)# show virtual-service-blade summary

| Name  | HA-Role   | HA-Status | Status                   | Location  |
|-------|-----------|-----------|--------------------------|-----------|
| vsm-1 | PRIMARY   | NONE      | VSB POWER ON IN PROGRESS | PRIMARY   |
| vsm-1 | SECONDARY | ACTIVE    | VSB POWERED ON           | SECONDARY |

#### **Step 5** Log in to the VSM.

```
switch(config)# virtual-service-blade vsm-1
switch(config-vsb-config)# login virtual-service-blade vsm-1
Telnet escape character is '^\'.
Trying 192.0.2.18...
Connected to 192.0.2.18.
Escape character is '^\'.
Nexus 1000v Switch
n1000v login: admin
Password:
Cisco Nexus operating System (NX-OS) Software
TAC support: http://www/cisco.com/tac
Copyright (c) 2002-2015, Cisco Systems, Inc. All rights reserved.
The copyrights to certain works contained in this software are
owned by other third parties and used and distributed under
license. Certain components of this software are licensed under
the GNU General Public License (GPL) version 2.0 or the GNU
Lesser General Public License (LGPL) Version 2.1. A copy of each
such license is available at
http://www.opensource.org/licenses/gpl-2.0.php and
http://www.opensource.org/licenses/lgpl-2.1.php
switch#
```

#### **Step 6** Change sys mode from Layer 2 to Layer 3 in the Cisco Nexus 1000V.

**Note** The configuration in the highlighted code is optional.

```
switch(config)# svs-domain
```

switch(config-svs-domain) # no control vlan

Warning: Config saved but not pushed to vCenter Server due to inactive connection! switch(config-svs-domain)# no packet vlan

Warning: Config saved but not pushed to vCenter Server due to inactive connection! switch(config-svs-domain)# svs mode L3 interface mgmt0

```
Warning: Config saved but not pushed to vCenter Server due to inactive connection! switch(config-svs-domain) # show svs domain switch(config-svs-domain) # show svs domain SVS domain config Domain id: 101
Control vlan: NA
Packet vlan: NA
L2/L3 Control mode: L3
L3 control interface: mgmt0
Status: Config push to VC successful. switch(config-svs-domain) #
```

# **Feature History for Installing the Cisco Nexus 1000V**

The following table lists the release history for installing the Cisco Nexus 1000V.

| Feature Name                                 | Releases       | Feature Information                                                                              |
|----------------------------------------------|----------------|--------------------------------------------------------------------------------------------------|
| VEM Installation 5.1                         | 4.2(1)SV2(2.1) | Installing VEM software remotely or locally on a VMware 5.1 host using the CLI is now supported. |
| Standard and Custom installation application | 4.2(1)SV2(1.1) | Installation Application updated with a Standard and Custom version                              |
| Updated installation application             | 4.2(1)SV1(5.2) | Added screens to the Java application.                                                           |
| VSM and VEM Installation                     | 4.2(1)SV1(5.1) | Java applications introduced for VSM and VEM installation.                                       |
| Installing the Cisco Nexus 1000V             | 4.0(1)SV1(1)   | Introduced in this release.                                                                      |

Feature History for Installing the Cisco Nexus 1000V